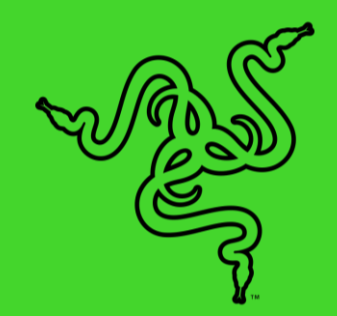

# RAZER MOUSE

進階指南

## 目录

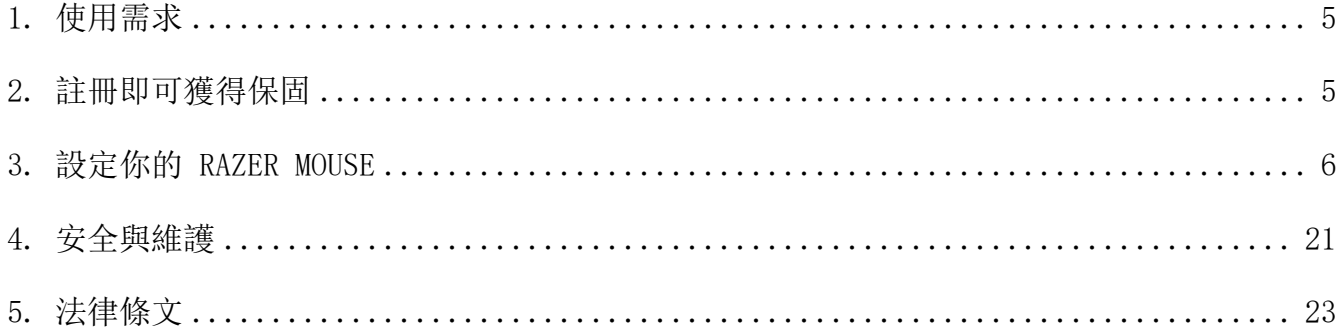

## <span id="page-2-0"></span>1. 使用需求

## 產品需求

■ 具一個閒置 USB 連接埠的 PC

#### RAZER SYNAPSE 需求

- Windows®7 64 位元(或更新版本)
- 網際網路連線
- <span id="page-2-1"></span>■ 500 MB 的可用硬碟空間

## 2. 註冊即可獲得保固

你不僅擁有一台超棒的裝置,更享有 2 年有限保固服務。前往 razerid. razer. com 註冊, 即 可讓裝置發揮所有潛力,並享受獨家 Razer 好康。

有問題嗎? 歡迎來信詢問 Razer 支援小組: [support.razer.com](http://support.razer.com/)

## <span id="page-3-0"></span>3. 設定你的 RAZER MOUSE

免責聲明:必須具有網際網路連線,才可進行安裝、更新和執行雲端功能。建議你註冊一個 Razer ID,但並不是強制要求。列出的所有功能皆因現有軟體版本、連接的裝置及 / 或支 援的應用程式與軟體不同而有所差異。產品照片僅供參考,與實際產品可能有所差異。

## SYNAPSE 分頁

Synapse 分頁是你第一次啟動 Razer Synapse 時的預設分頁。此分頁可讓你瀏覽「操控面板」 與「Chroma 應用程式」的子分頁。

#### 操控面板

「操控面板」子分頁是 Razer Synapse 的概觀,你可在此存取所有 Razer 裝置、模組與線上 服務。

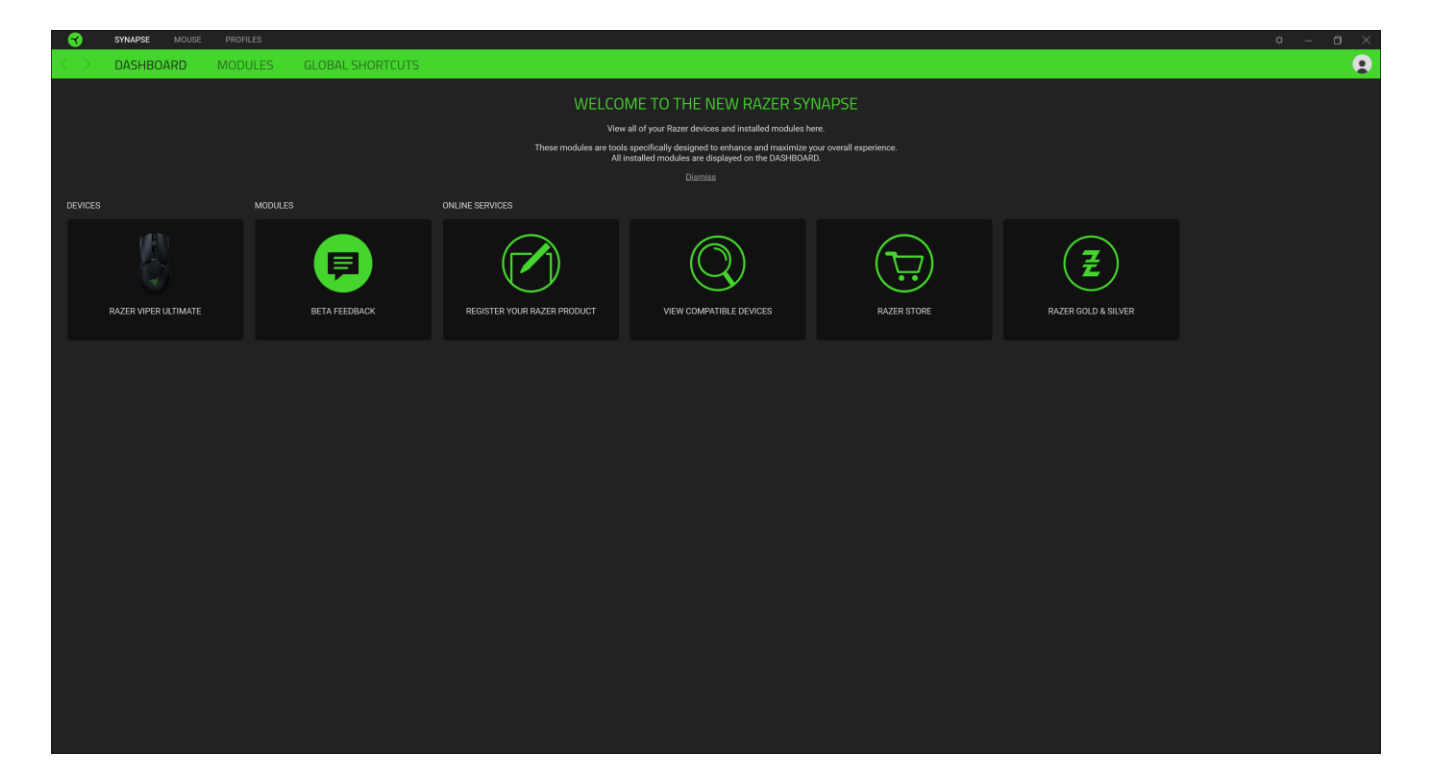

## 滑鼠分頁

「滑鼠」分頁是 Razer Mouse 的主要分頁。你可在此變更裝置設定,例如按鍵指定、DPI 靈敏 度與燈光效果。在此分頁下所做的變更會自動儲存到你的系統與雲端儲存空間。

#### 自訂

「自訂」子分頁可用來修改滑鼠的按鍵指定。

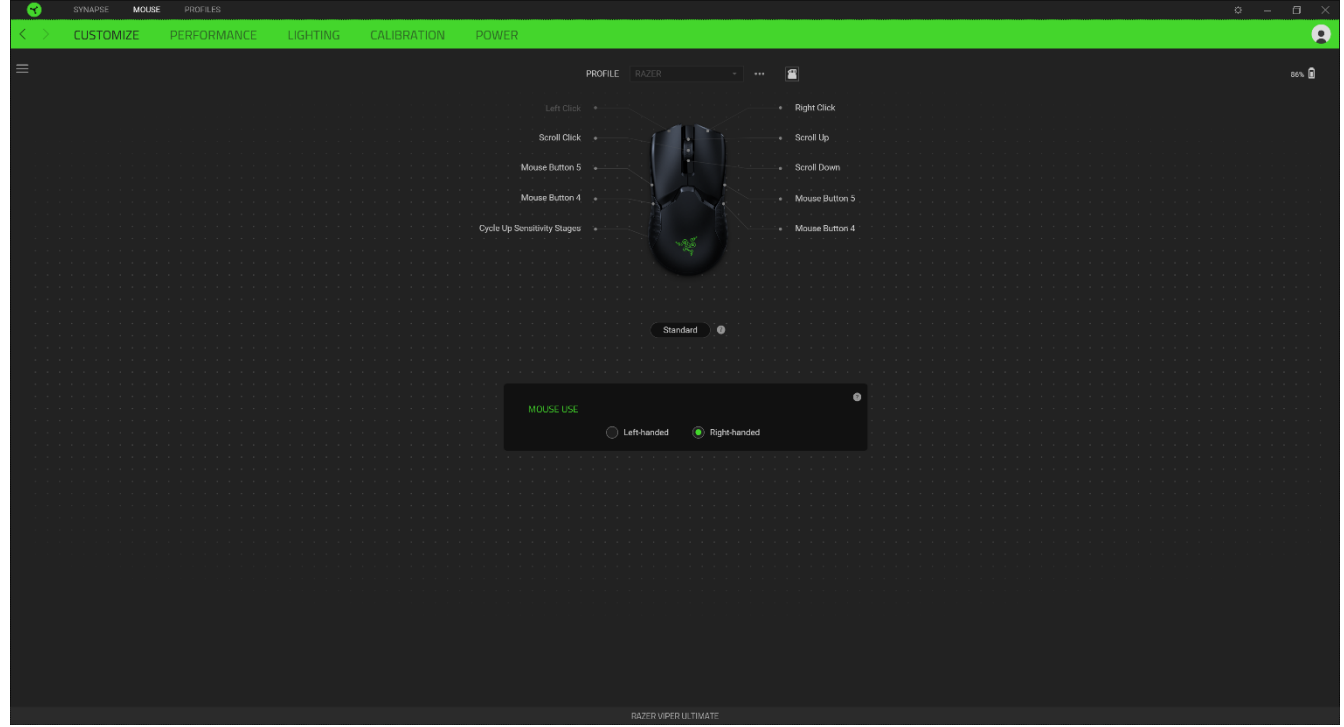

#### 設定檔

「設定檔」是資料儲存空間,用來保留你所有的 Razer 週邊產品設定。依預設,設定檔名稱取 決於你的系統名稱。若要新增、重新命名、複製或刪除設定檔,只需按下「其他」按鍵 ( …… ) 即可。

#### 使用滑鼠

此選項可讓你切換主要與次要滑鼠功能的定位,以滿足慣用左手或右手的使用者需求。

#### Hypershift

Hypershift 模式是在按住 Hypershift 按鍵時啟動的一組次要按鍵指定。依預設,會將 Hypershift 按鍵指定給 Razer Synapse 支援鍵盤的 fn 按鍵, 但你也可以將任何指定的按鍵 指定為 Hypershift 按鍵。

#### 側邊欄

按一下「側邊欄」按鈕 ( $\equiv$ ) 即可顯示 Razer Mouse 的目前所有的按鍵指定。

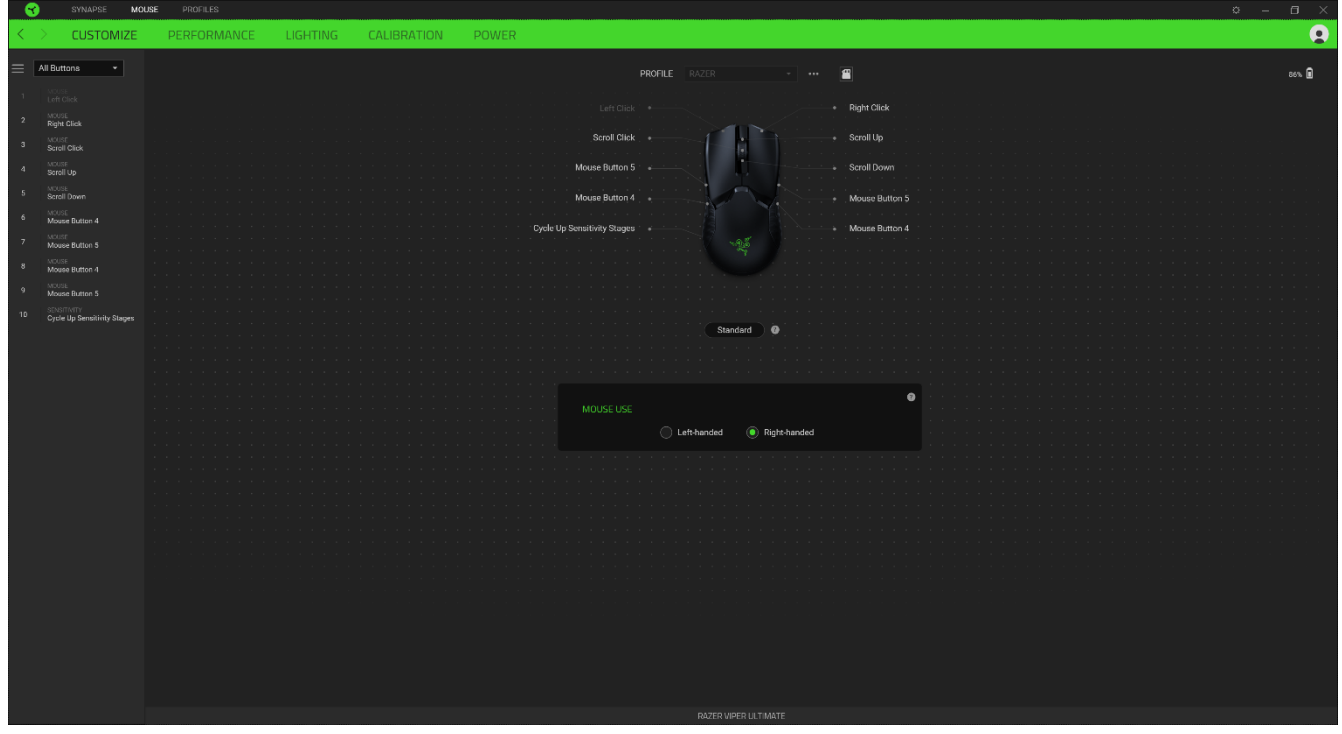

或者,你也可以透過在「自訂」分頁中選擇的方式,跳到特定按鍵指定。

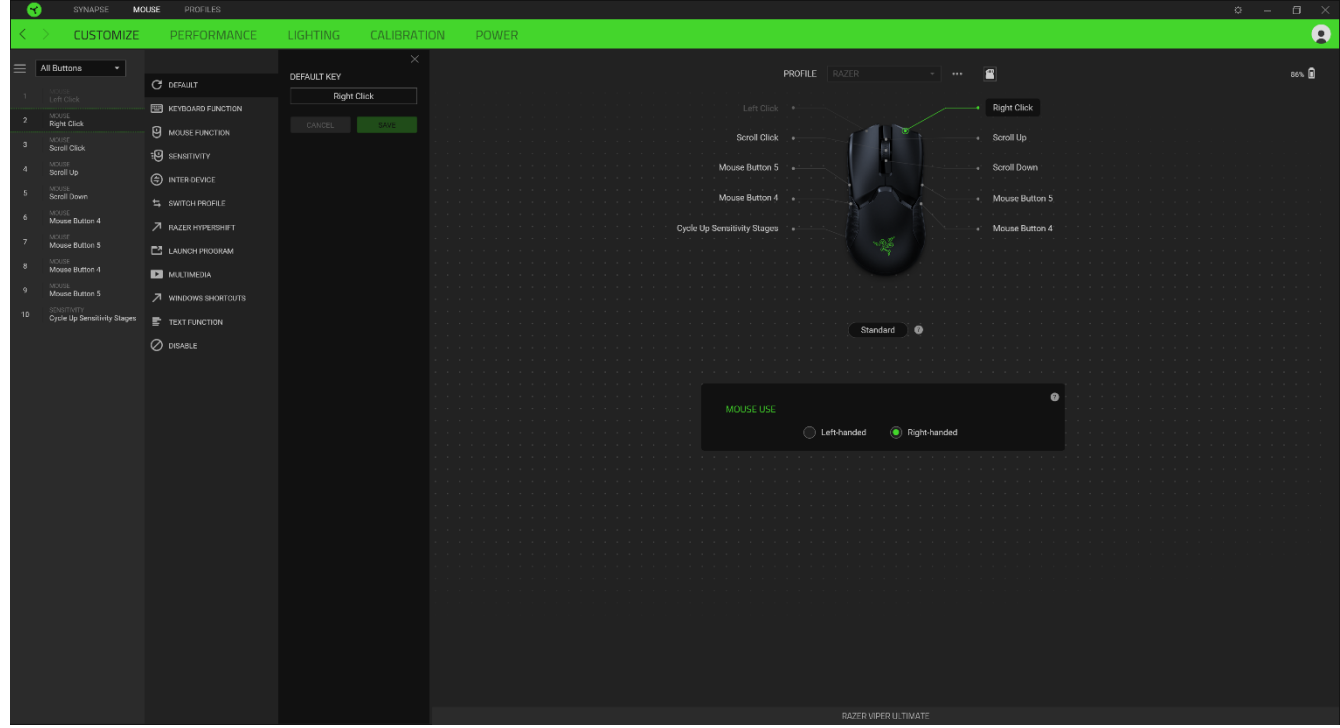

在選取按鍵指定時,你可能會將它變更為下列其中一種功能:

#### 預設值

此選項可讓你將滑鼠按鍵恢復為其原始設定。

图 鍵盤功能

此選項可將按鍵指定變更為鍵盤功能。你也可以選擇啟用 Turbo 模式, 讓你在按住按鍵時模擬 重複按下鍵盤功能的操作。

 $\cup$ 滑鼠功能

此選項可將目前的按鍵指定替換為其他滑鼠功能。下列為你可選擇的功能:

- 按左鍵 以指定的按鍵執行按滑鼠左鍵的功能。
- 按右鍵 以指定的按鍵執行按滑鼠右鍵的功能。
- 捲動並點選 啟動通用捲動功能。
- 雙點擊 以指定的按鍵執行連按兩下滑鼠左鍵的功能。
- 滑鼠按鍵 4 在大多數網路瀏覽器中執行「上一頁」指令。
- 滑鼠按鍵 5 在大多數網路瀏覽器中執行「下一頁」指令。
- 向上捲動 以指定的按鍵執行「向上捲動」。
- 向下捲動 以指定的按鍵執行「向下捲動」。
- 向左捲動 以指定的按鍵執行「向左捲動」。
- 向右捲動 以指定的按鍵執行「向右捲動」。
- 重複向上捲動 在按下指定的按鍵時, 持續執行「向上捲動」。
- 重複向下捲動 在按下指定的按鍵時,持續執行「向下捲動」。

你也可以選擇在某些滑鼠功能中啟用 Turbo 模式,如此可讓你在按住按鍵時,模擬重複按下及 放開該功能的操作。

ःणि 靈敏度

此功能可讓你以觸碰按鍵的方式,操控 Razer Mouse 的 DPI 設定。下列為「靈敏度」選項及 其相關敘述:

- 靈敏度設定鍵 在按住指定按鍵時, 將靈敏度修改為預先定義的 DPI。放開按鍵會將其 恢復為之前的靈敏度。
- 提高靈敏度 將目前的靈敏度調升一個分段。
- 降低靈敏度 將目前的靈敏度調降一個分段。
- 即時靈敏度 按下指定按鍵並將滾輪向上或向下移動, 會分別提高或降低目前的 DPI。
- 提高循環靈敏度段數 將目前的靈敏度調升一個分段。達到最高靈敏度分段後, 當再次 按下按鍵時,會恢復到分段 1。
- 降低循環靈敏度段數 將目前的靈敏度調降一個分段。達到分段 1 後, 當再次按下按 鍵時,會恢復到最高靈敏度分段。

[按一下此處可進一步瞭解靈敏度段數](#page-9-0)

巨集

「巨集」是預先錄製且按精確時間執行的按鍵和滑鼠點擊組合。透過將按鍵功能設定為「巨 集」,你可以便捷地執行一系列指令。只有在已安裝巨集模組時,此功能才會出現。

切換設定檔

「切換設定檔」可讓你快速變更設定檔並載入一組新的按鍵指定。當你切換設定檔時,螢幕上 會顯示通知。

裝置設定切換

「裝置設定切換」可讓你變更其他支援 Razer Synapse 裝置的功能。這些功能的其中一部分是 特定裝置獨有的,例如使用 Razer 遊戲鍵盤變更 Razer 遊戲滑鼠的靈敏度分段等。

**O** 切换燈光

「切換燈光」可讓你輕鬆切換所有進階的燈光效果。只有在已安裝 Chroma Studio 模組時,此 功能才會出現。

Razer Hypershift

將按鍵設定為 Razer Hypershift 時,只要按住該按鍵,便可讓你啟動 Hypershift 模式。

啟動程式

「啟動程式」可讓你使用指定按鍵開啟應用程式或網站。當你選擇「啟動程式」時,會顯示兩 個選擇,要求你搜尋想開啟的特定應用程式,或寫入想造訪的網址。

多媒體

此選項可讓你為 Razer 裝置指定多媒體控制項。下列為你可選擇的多媒體控制項:

- 降低音量 減少音訊輸出。
- 提高音量 增加音訊輸出。
- 靜音 靜音音訊。
- 提高麥克風音量 增加麥克風音量。
- 降低麥克風音量 減少麥克風音量。
- 麥克風靜音 將麥克風靜音。
- 全部靜音 同時將麥克風和音訊輸出靜音。
- 播放 / 暫停 播放、暫停或繼續播放目前的媒體。
- 上一首曲目 播放上一首媒體曲目。
- 下一首曲目 播放下一首媒體曲目。

#### Windows 捷徑

此選項可讓你將滑鼠按鍵指定給 Windows 作業系統捷徑指令。欲知更多相關訊息,請造訪: [support.microsoft.com/kb/126449](http://support.microsoft.com/kb/126449)

文字功能

「文字功能」可讓你以觸碰按鍵的方式,輸入預先寫入的文字。只需在指定欄位寫入所需文 字, 便會在按下指定按鍵時輸入文字。此功能有完整的 Unicode 支援, 且你也可以從字元對應 表插入特殊符號。

◎ 停用

此選項會讓指定的按鍵無法使用。如果你不需要使用此滑鼠按鍵,或按鍵會干擾遊戲進行,即 可選擇「停用」。

#### 效能

「效能」子分頁可讓你修改靈敏度、加速度與輪循率。

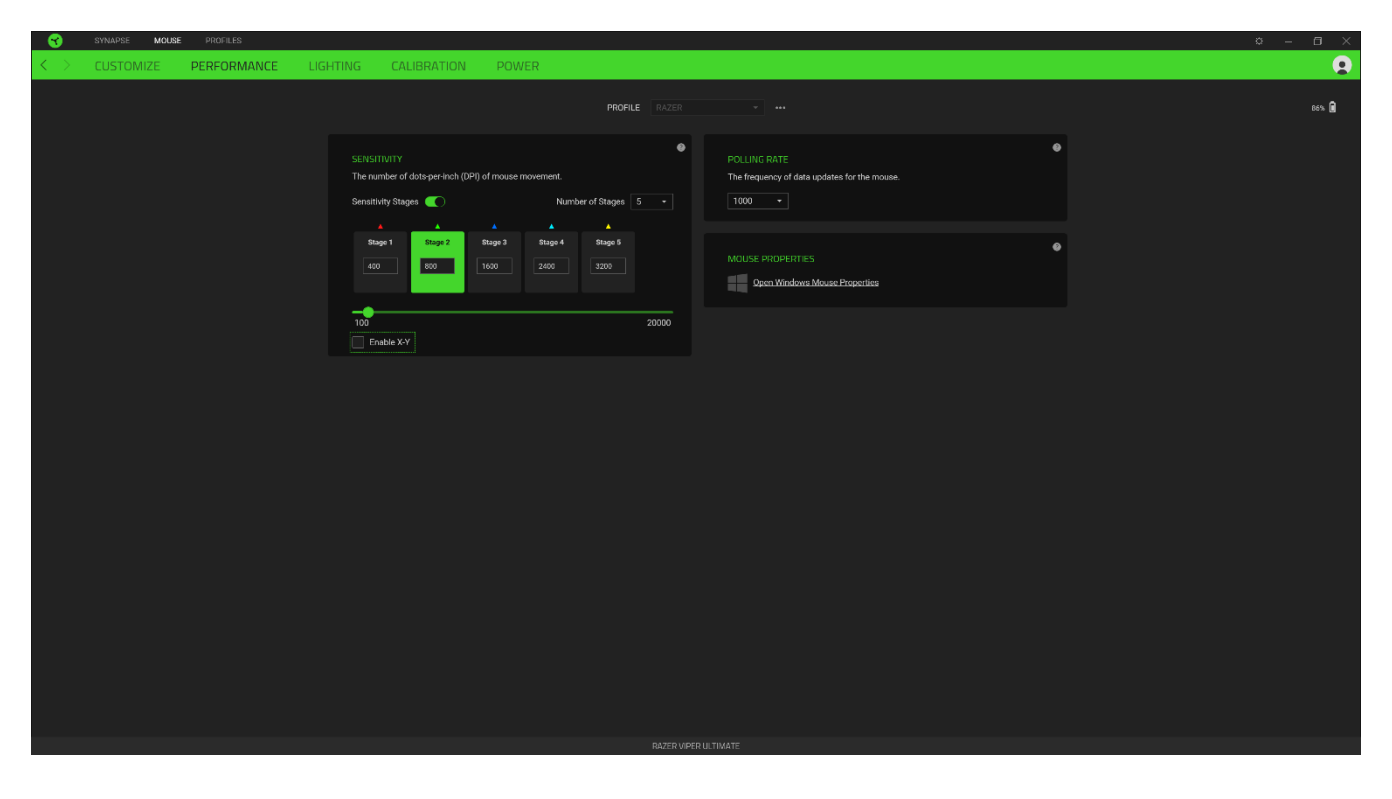

下列為效能選項與各別敘述。

#### 靈敏度

「靈敏度」是指根據滑鼠的移動距離,游標將移動的距離。在滑鼠移動距離相同的情況下,DPI 越高,游標的移動距離越遠。

#### <span id="page-9-0"></span>啟用 X 軸與 Y 軸靈敏度

依預設, X 軸(水平)與 Y 軸(垂直)使用相同的靈敏度值。但是, 你可以選擇「啟用 X 軸 與 Y 軸靈敏度」選項,為每個軸設定不同的靈敏度值。

#### 靈敏度分段

靈敏度分段是預設靈敏度值。你最多可以建立 5 個不同的靈敏度分段,且可使用提升 / 降低 靈敏度分段按鍵在這些分段之間循環。你可以同時將「啟用 X 軸與 Y 軸靈敏度」與此選項搭 配使用。

#### 輪循率

輪循率越高,電腦接收滑鼠狀態相關資訊的頻率就越高,進而增加滑鼠指標的反應時間。你可 以從下拉功能表中選擇偏好的輪循速率, 在 125Hz (8 毫秒)、500Hz (2 毫秒) 和 1,000Hz (1 毫秒)之間進行切換。

### 滑鼠屬性

你可從此處存取 Windows 的「滑鼠屬性」,在該選項中,可修改直接影響 Razer Mouse 的作 業系統設定值。

#### 燈光

「燈光」子分頁可讓你修改 Razer 裝置的燈光設定。

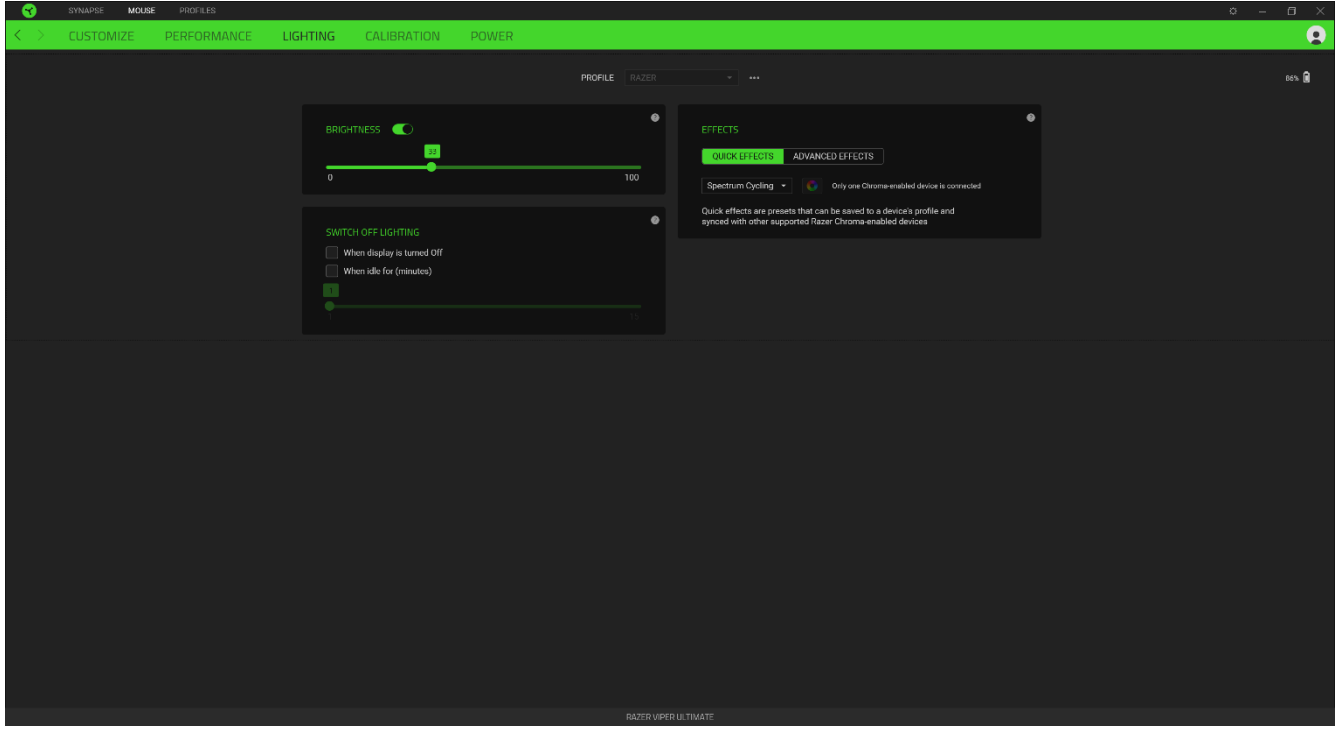

#### 亮度

你可以切換「亮度」選項或使用滑桿提高 / 降低亮度,來關閉 Razer 裝置的燈光。

#### 關閉燈光

這是一個省電工具,可讓你在 Razer Mouse 閒置一定時間時,停用裝置的燈光以回應系統顯示 器的關閉與 / 或自動關機。

#### 快捷效果

你可以選擇一些快捷效果並將其套用至滑鼠的燈光效果,如下所列:

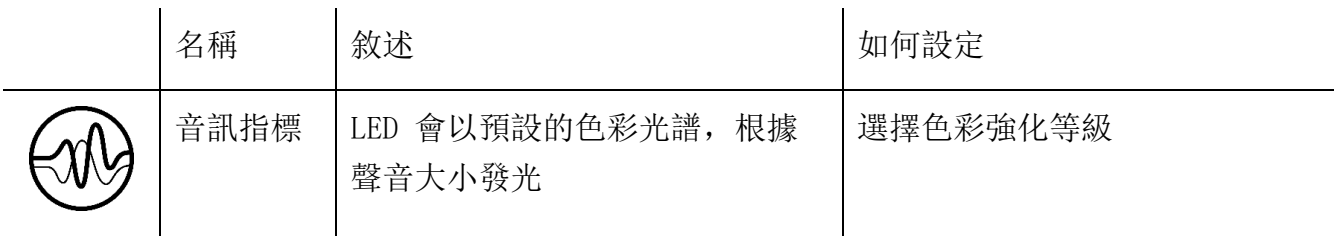

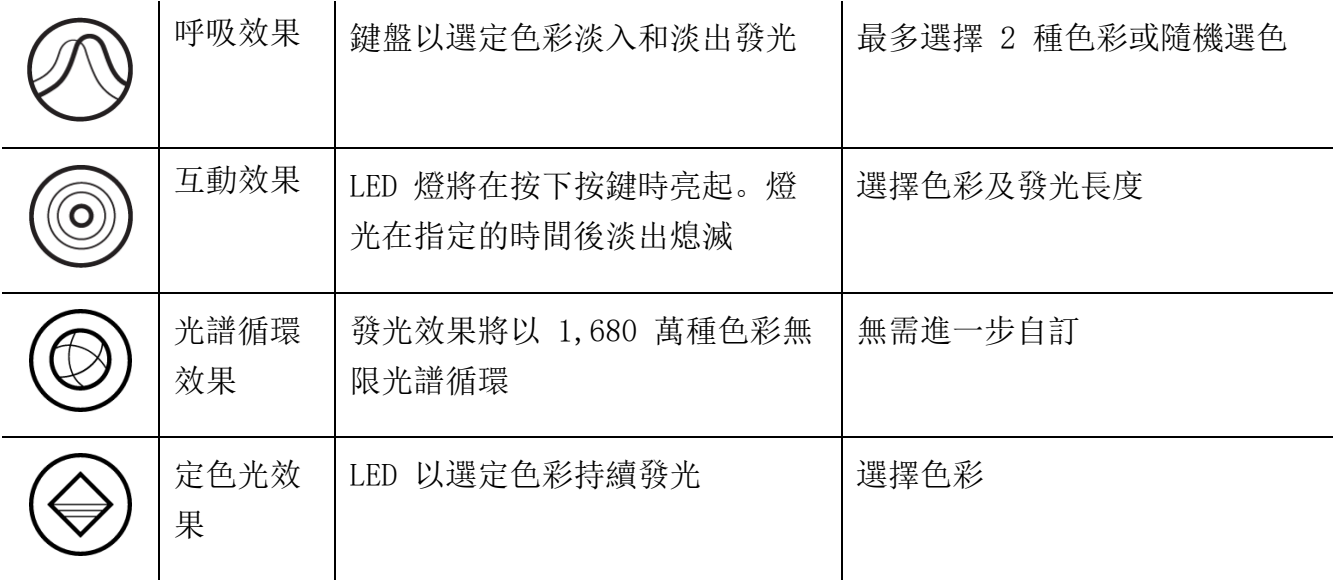

如果你擁有其他已啟用支援 Razer Chroma 的裝置,可以按一下「Chroma 同步」按鈕

( ● ),將其快捷效果與你的 Razer 裝置同步。

#### 進階效果

「進階效果」可讓你選擇想要在相容裝置上使用的 Chroma 效果。若要開始製作你自己的 Chroma 效果, 只需按 Chroma Studio 按鈕 ( ◯ CHROMA STUDIO )[。按一下此處可進一步瞭解](http://dl.razer.com/master-guides/RazerSynapse3/CHROMASTUDIO-zh-TW.pdf) [Chroma Studio](http://dl.razer.com/master-guides/RazerSynapse3/CHROMASTUDIO-zh-TW.pdf)

## 校準

「校準」子分頁可讓你針對任何表面最佳化 Razer Precision 感測器,以便更好地追蹤。

#### 智慧追蹤

「智慧追蹤」可讓你設定當感測器從滑鼠墊抬起時停止追蹤,以避免發生不必要游標移動的距 離。你可以選取「啟用非對稱中斷」,為抬升和放下距離設定不同的值。

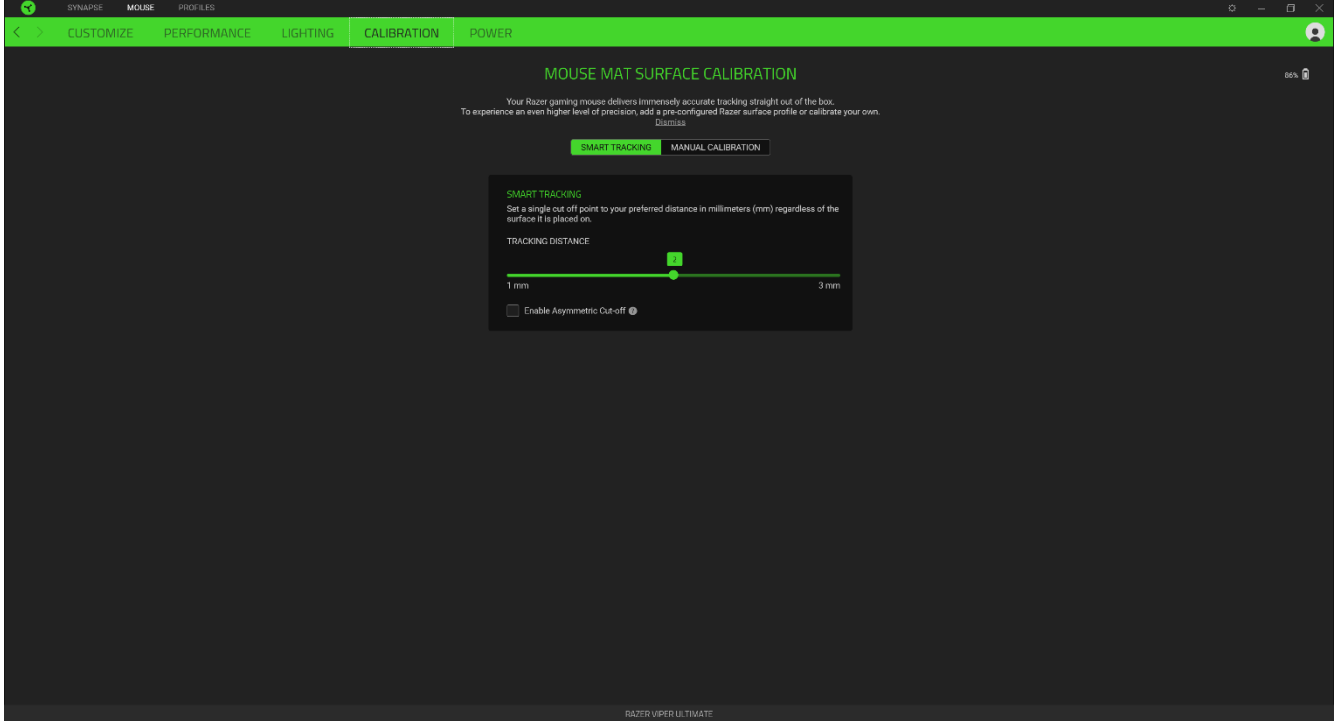

## 手動校準

若要使用此功能,必須按一下「新增表面」選項,在此選項中你可以從 Razer 滑鼠墊的完整清 單中選擇,或新增你自己的滑鼠墊。

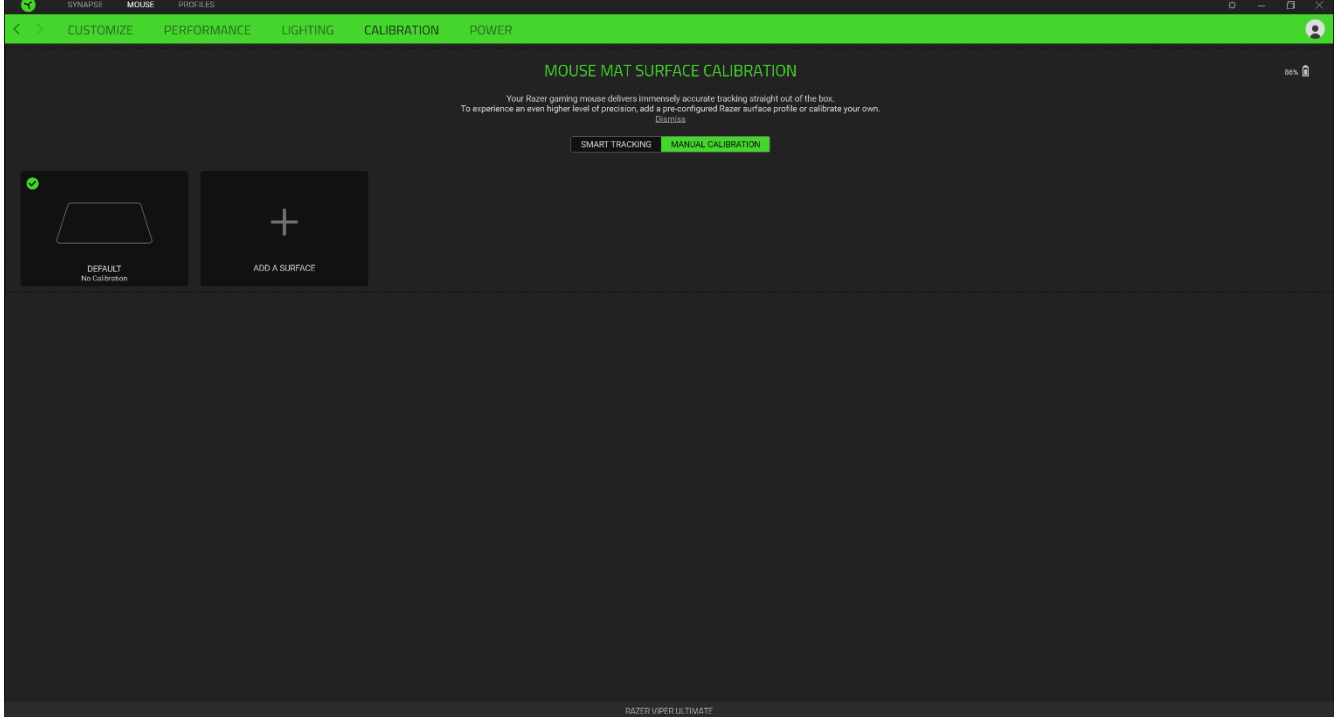

## 電源

「電源」選項讓你在電池模式時管理你裝置的能量使用率,你可以設定你的裝置於閒置指定時 間後切換至睡眠模式。

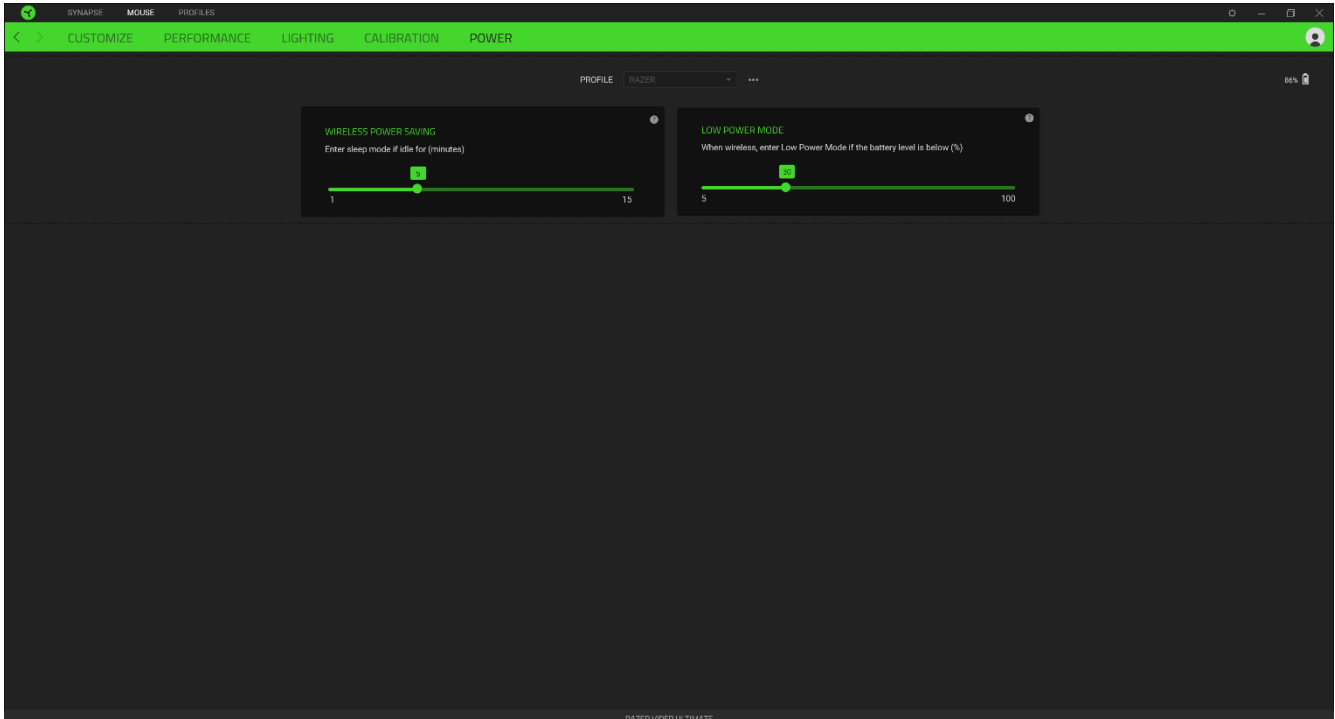

## 設定檔分頁

「設定檔」分頁是一種便捷方式,可讓你管理所有設定檔,並將其連結至你的遊戲與應用程 式。

#### 周邊機器

使用「裝置」子分頁檢視哪個 Razer 裝置正在使用特定設定檔。你可以透過匯入按鈕 ( L ), 從電腦或雲端匯入設定檔 / Chroma 效果; 或是使用新增按鈕 ( 十 ), 在選定裝置 中建立新的設定檔,或為特定遊戲建立新的 Chroma 效果。若要重新命名、複製或刪除設定 檔,只需按下「其他」按鈕 ( ...) 即可。使用「連結遊戲」選項,可將每個設定檔和 / 或 Chroma 效果設定為執行應用程式時自動啟用。

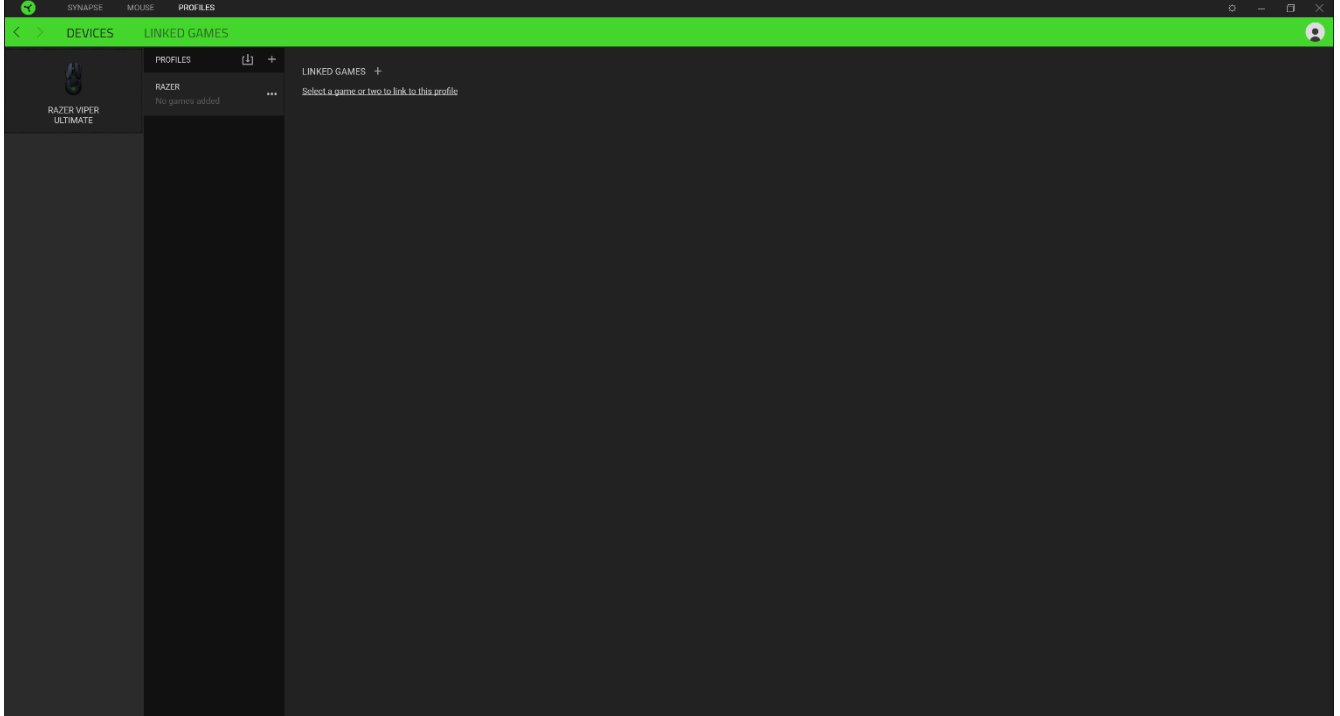

## 連結的遊戲

「連結的遊戲」子分頁可讓你彈性新增遊戲、檢視連結至遊戲的周邊產品或搜尋新增的遊戲。 你也可以根據字母順序、玩遊戲的時間或頻率排序遊戲。新增的遊戲即使未連結至 Razer 裝 置,仍會列在此處。

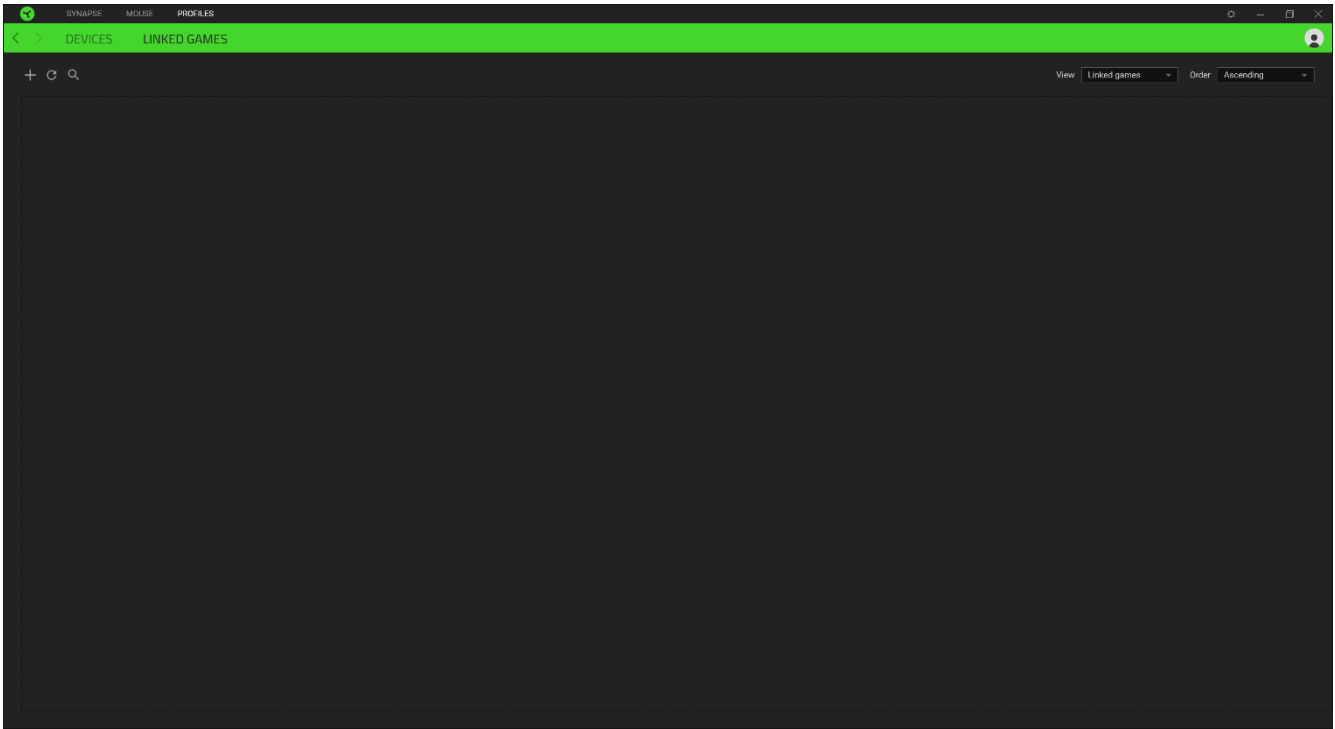

## 「設定」視窗

「設定」視窗(按一下 Razer Synapse 的 (  $\tilde{\mathfrak{Q}}$  ) 按鈕即會顯示) 可讓你設定 Razer Synapse 的啟動行為與顯示語言,查看各個已連接 Razer 裝置的進階指南,或是對任何連接的 Razer 裝置執行原廠重設。

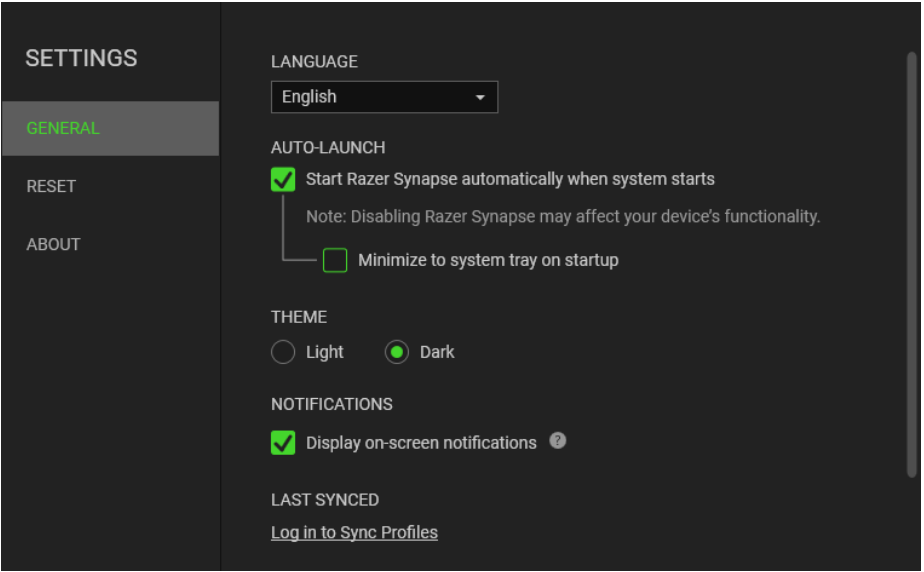

### 「一般」分頁

「設定」視窗的預設分頁為「一般」分頁,你可以在此變更軟體的顯示語言與啟動動作,或檢 視所有相連 Razer 裝置的主要指南。你也可以手動將設定檔同步到雲端( $\boldsymbol{C}$ ),或是杳看所 有已連接 Razer 裝置和已安裝模組的進階指南。

## 「重設」分頁

「重設」分頁可讓你將所有配有內建記憶體的相連 Razer 裝置還原為出廠設定。將清除所有儲 存在選定裝置內建記憶體中設定檔

在未配有內建記憶體的裝置上還原為出廠設定時,則只會在 Razer Synapse 上使用預設 值,為你的裝置建立一個新的設定檔。

#### 「關於」分頁

「關於」分頁會顯示簡要的軟體資訊、版權聲明,並提供使用條款的相關連結。 您可使用此 分頁查看軟體更新,或快速進入 Razer 的社群。

## <span id="page-18-0"></span>4. 安全與維護

## 安全指南

為了確保您使用 Razer Mouse 時的安全絕對無虞,建議您遵循以下準則:

如果無法正常使用設備,並且故障無法被排除,請拔下裝置並撥打 Razer 服務電話,或瀏覽 [support.razer.com](https://support.razer.com/) 以尋求支援。無論在什麼情況下,切勿嘗試自行維修裝置。

請勿自行拆解設備(此舉將導致售後保固失效),亦請勿在異常電流情況下嘗試修復或使用設 備。

請將設備放置於遠離液體、潮濕、或具有濕氣的地方。您的設備只能在攝氏 0 度 (華式 32 度) 到攝氏 40 度(華式 104 度) 指定溫度範圍內使用。如果環境溫度超出此範圍,請拔下並關閉裝 置,靜待溫度回復到合適的範圍中。

#### 舒適

以下說明可讓您舒適使用設備的秘訣。研究顯示,長時間的重複動作、電腦外圍設備的不當擺 放、不良身體姿勢,以及不佳習慣,都會導致身體不適,甚或傷害神經、筋絡和肌肉。請依照 以下說明操作, 以確保使用 Razer Mouse 時感覺舒適, 避免受傷。

- 將鍵盤與顯示器放置於你的正前方,並將滑鼠放在旁邊。將手肘放在你的側面,距離不 要太遠,並使鍵盤位於可以輕鬆接觸到的位置。
- 調整桌椅的高度,確保放置鍵盤和滑鼠的位置等於或低於手肘高度。
- 保持雙腳著地、姿勢端正並放鬆肩膀。
- 遊戲時,放鬆手腕不彎曲。如果你的手重複同樣的動作,請不要勉強長時間彎曲、延展 或轉動你的手。
- 請勿將手腕長時間置於堅硬面上。請使用手腕墊, 以在遊戲時為手腕提供支撐。
- 不要整天維持一種固定的坐姿。玩一段時間後站起來離開桌前, 動一動, 並伸展手、肩 膀、脖子和腳。

使用滑鼠時若感到任何不適,如疼痛、麻痹或感到手、腕、肘、肩、頸或背的刺痛,請立即洽 詢合格醫生。

## 維護及使用

Razer Mouse 不須費心保養,即可維持在最佳使用狀態。我們建議你每個月都將裝置由電腦拔 除,並使用柔軟的布或是棉花棒進行清潔,避免髒汗堆積。切勿使用肥皂或刺激性清潔劑。

若要享受極致的滑鼠移動控制體驗,強烈建議你選購 Razer 高級滑鼠墊。某些表面會導致滑鼠 腳過度磨損,而需要不斷注意,最終需要更換。

請注意,Razer Mouse 的感測器特別針對 Razer 滑鼠墊進行「調整」或最佳化。這表示感測器 經過大量測試,確認 Razer Mouse 在 Razer 滑鼠墊上能夠產生最佳讀取與追蹤效果。

## 電池使用注意事項

Razer Mouse 內建可充電式鋰電池。一般來說,這種電池的使用壽命通常與使用習慣有關。如 果你認為 Razer Mouse 隨附的充電鋰電池電量已耗盡(低電量),請先嘗試充電。若經過多次 嘗試仍無法順利充電,電池可能已無法使用。

切勿將電池打開、破壞或暴露於導電物品(如金屬)、潮溼環境、液體、火源或熱源。否則恐 造成電池液外漏或爆炸,並導致個人傷害。如果電池有電池液外漏、變色或變形的情形,請勿 使用電池,也不要為電池充電。電池壽命因使用情況不同而異。

## <span id="page-20-0"></span>5. 法律條文

## 版權與智慧財產權資訊

© 2021 Razer Inc. 版權所有,保留所有權利。Razer、"For Gamers. By Gamers."、"Razer Chroma" 標誌、Razer 標誌、Razer 三頭蛇標誌為 Razer Inc. 及/或其附屬公司的商標或註 冊商標,已在美國或其他國家註冊。所有其他名稱、品牌及標誌,則分屬各自所有者控有的財 產。 其他所有商標與商號,則為各自所有者之財產,此外,其他在此提及的公司或產品名稱, 均屬各別公司之商標。

Windows and the Windows logo are trademarks of the Microsoft group of companies.

Razer Inc (「Razer」) 可能擁有本總指南中相關產品的版權、商標、商業機密、專利、專利 申請或其他智慧 財產權 (已註冊或未註冊)。本總指南並未授予您該等版權、商標、專利或其 他智慧財產權的授權。Razer Mouse (「產品」) 可能與包裝或其他地方顯示的圖片不同。 若 出現此類差異或錯誤, Razer 對此概不負責。 本文所含資訊若有變更, 恕不另行通知。

#### 有限產品保固

若欲瞭解有限產品保固之最新及目前條款,請造訪 [razer.com/warranty](https://razer.com/warranty)

#### 責任限制

在任何情況下,如因分發、銷售、轉銷售、使用或無法使用任何「產品」而導致利潤損失、資 訊或資料損失、特殊、意外、間接、懲戒性或必然性或意外損壞,Razer 皆不負賠償責任。 Razer 的賠償金額應不超過本「產品」之零售購買價。

#### 採購成本

為免疑義,在任何情況下,Razer 均不對任何採購成本負責,除非已被告知發生此類損失的可 能性。不論任何情況,Razer 對採購成本的責任均不超出「產品」實際零售購買價格。

#### 一般情況

本文條款之約束及解釋皆以「產品」購買地國家/地區之管轄法律為準。 若此處所述之任何條 款無效或無法強制執行,則此類條款 (在其無效或無法強制執行之範圍內) 不得影響其餘條款 或使其餘條款失效。 Razer 保留隨時修改任何條款的權利, 恕不另行通知。